<< Bosse\_tools 10 - Dokumentation - Stand 18.02.22 >>

## **1** *Bosse\_tools 10* **– Installation**

Die Bosse\_tools 10 werden in 2 Schritten installiert:

### **1.1 Schritt 1: Entzippen des** *Bosse\_tools 10* **– Programm-Verzeichnisses**

Im Internet wird unter folgender Adresse die aktuelle ZIP-Datei der *Bosse\_tools 10* zur Verfügung gestellt, z.B. "Bosse\_tools\_10\_191111.zip". Die erste Ziffer "10" bedeutet Version 10 und "191111" ist das Datum der Erstellung (11. November 2019):

http://www.bosse-engineering.com/bosse\_tools/download.html

Die ZIP-Datei wird z.B. entsprechend der folgenden Darstellung entpackt:

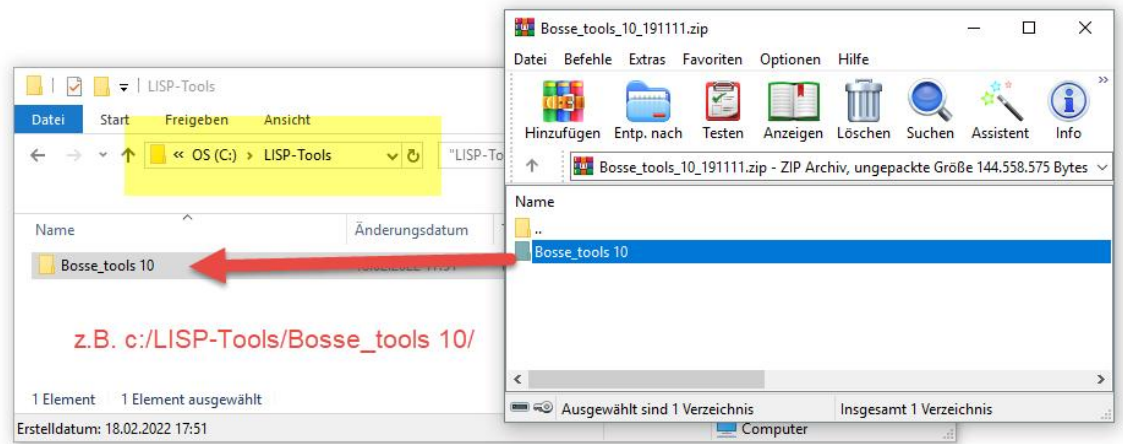

#### **1.1.1 Anmerkungen**

- · Verwenden Sie **nicht** das Windows-Programme-Verzeichnis, weil es dort wegen eingeschränkter Schreibrechte zu Problemen kommt.
- · Sie können auch ein Netzwerkverzeichnis auswählen. Es greifen dann z.B. verschiedene Rechner auf ein *Bosse\_tools 10* - Programmverzeichnis zu.

## **1.2 Schritt 2: Installation unter AutoCAD oder BricsCAD**

#### **1.2.1 Allgemein**

Durch die Installation unter AutoCAD und BricsCAD werden u.a. folgende Aufgaben durchgeführt:

- · Supportpfad zum Bosse\_tools 10 Programmverzeichnis
- · Menüs und Werkzeugkästen erstellen
- · laden der Multifunktionsleiste

Die Installation kann jederzeit verwendet werden, wenn z.B. andere Optionen für die Darstellung der Menüs und Werkzeugkästen verwendet werden sollen.

Support-Service-Beratung

## $<<$  Bosse\_tools 10 - Dokumentation - Stand 18.02.22 >>

#### **1.2.2 Erst-Installation**

- · Laden der Programmdatei **Bosse\_tools\_10.vlx/des** (VLX-Datei für AutoCAD, DES-Datei für BricsCAD) mit dem Befehl **APPLOAD**
- Starten der Installation durch die Eingabe von "jbi" in die Befehlszeile.

#### **1.2.3 Erneuter Installationsdurchlauf**

• Starten der Installation durch die Eingabe von "jbi" in die Befehlszeile.

#### **1.2.4 Dialogfenster**

Eine detailliertere Beschreibung entnehmen Sie der Online-Hilfe.

- *1.2.4.1 Bereich "klassische Benutzeroberfläche"*
	- Menü √ Werkzeugkästen alle installierten Programme O lizenzierte Programme √ WIBU-Lizenz √ Datei-Lizenz Netzwerk-Lizenz nicht abgelaufene 30-Tage-Testlizenz

Bestimmen Sie die darzustellenden Menüelemente.

# *1.2.4.2 Multifunktionsleiste*

- 
- Multifunktionsleiste
- vorhandene Multifunktionsleiste entfernen

Ab AutoCAD 2012 und ab BricsCAD V15 kann optional eine Multifunktionsleiste eingebunden werden.

## *1.2.4.3 Aufgaben*

- 
- Supportpfad setzen
- Registryeinträge schreiben
- Menüdatei schreiben
- Load-Funktionen für Programme
- acaddoc Iso schreiben.
- Load-Variablen zurücksetzen
- Menüdatei(en) laden

Hier werden die wichtigsten Aufgaben der Installation angeschrieben. Nach dem Start der Installation werden die erledigten Aufgaben hervorgehoben.